# Isporuka dokumenata

Opcija Isporuka dokumenata namijenjena je za slanje dokumenata s elektroničkim pečatom na e-mail nosioca dokumenta (studenta koji je diplomirao).

Opcija se sastoji od tri pod opcije (kartice):

- Neposlani dokumenti lokalne evidencije
- Dokumenti u redu za isporuku
- Neuspješno isporučeni dokumenti

Hodogram procesa je sljedeći:

- 1. u kartici *Neposlani dokumenti lokalne evidencije* nalaze se dokumenti koji su prebačeni iz opcije [Do](https://wiki.srce.hr/pages/viewpage.action?pageId=160794759) [kumenti za el. pečatiranje](https://wiki.srce.hr/pages/viewpage.action?pageId=160794759). Dokument je moguće preuzeti ili poslati nosiocu.
- 2. u kartici *Dokumenti u redu za isporuku* prikazuju se dokumenti koji su poslani nosiocu
- 3. u kartici *Neuspješno isporučeni dokumenti* nalaze se dokumenti koji iz nekog razloga nisu mogli biti isporučeni nosiocu dokumenta.

#### Na ovoj stranici

- [Neposlani dokumenti lokalne](#page-0-0)  [evidencije](#page-0-0)
	- <sup>O</sup> [Preuzmi dokument](#page-1-0)
		- <sup>O</sup> Pošalji dokument [nosiocu](#page-1-1)
- [Dokumenti u redu za isporuku](#page-1-2)
- [Neuspješno isporučeni dokumenti](#page-2-0)

### <span id="page-0-0"></span>Neposlani dokumenti lokalne evidencije

Dokumente je moguće odabrati postavljanjem kvačice u polju Odabrano ili Odaberi sve u slučaju kada se želi odabrati sve generirane dokumente.

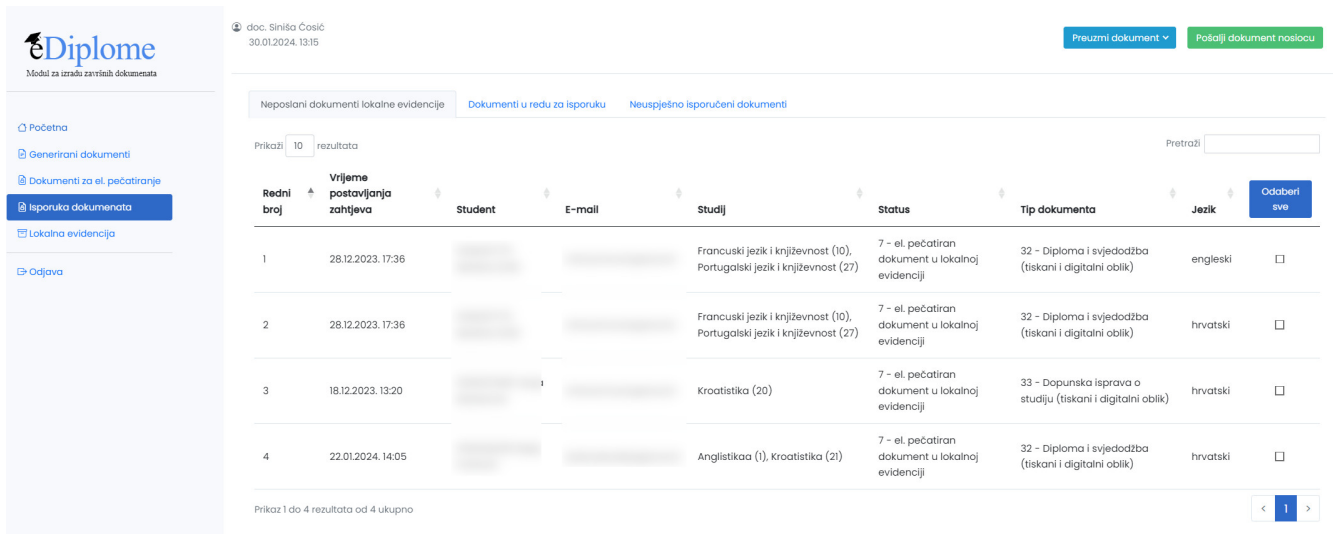

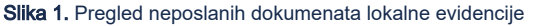

Redni broj - redni broj zapisa u listi

Vrijeme postavljanja zahtjeva - datum i vrijeme kad je zahtjev postavljen

Student - JMBAG, ime i prezime studenta

E-mail - e-mail na koji se šalju dokumenti je službeni e-mail na ustanovi (prozor ["Student na visokom učilištu](https://wiki.srce.hr/pages/viewpage.action?pageId=1671777)", polje "E-mail na visokom učilištu")

Studij - studij na kojem je student stekao navedeni dokument

Status - status dokumenta prema dijagramu (slika 2.) na stranici [Modul za izradu završnih dokumenata \(eDiplome\)](https://wiki.srce.hr/pages/viewpage.action?pageId=160794366)

Tip dokumenta - može biti 32 - Diploma i svjedodžba (tiskani i digitalni oblik) ili 33 - Dopunska isprava o studiju (tiskani i digitalni oblik)

Jezik - jezik dokumenta

#### <span id="page-1-0"></span>Preuzmi dokument

Nakon što su dokumenti odabrani moguće je ih je preuzeti koristeći opciju preuzmi dokument:

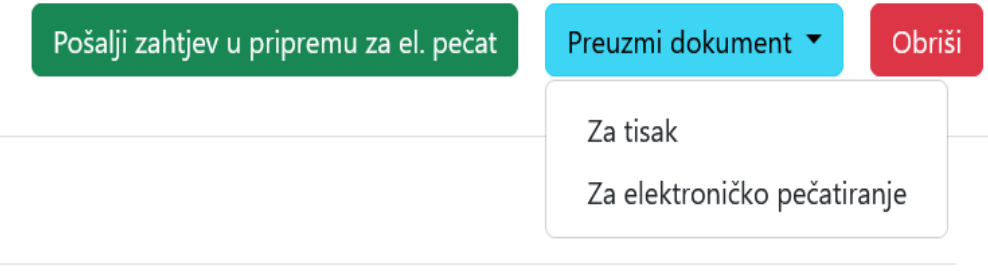

#### Slika 2. Preuzimanje dokumenta

Prilikom svakog zahtjeva, generiraju se dva dokumenta, jedan za tisak a jedan az elektroničko pečatiranje. Dokument za tisak i za elektroničko pečatiranje se razlikuju. Dokument za tisak ima mjesto za potpis ovlaštene osobe. Dokument za elektroničko pečatiranje nema mogućnost potpisivanja dokumenta nego se na njega samo stavlja elektronički pečat.

#### <span id="page-1-1"></span>Pošalji dokument nosiocu

Nakon što su dokumenti odabrani moguće ih je poslati nosiocu dokumenta klikom na istoimeni gumb. Nositelj dokumenta je student koji je diplomirao i želi mu se poslati elektronički pečatirana diploma i/ili dopunska isprava.

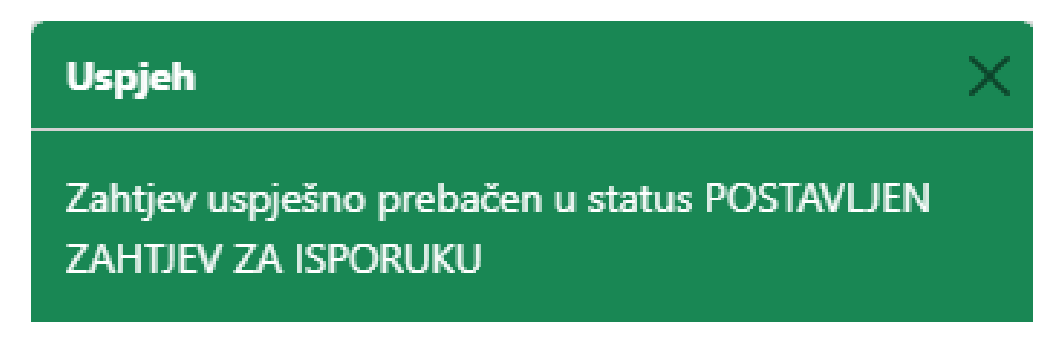

Dokumenti koji su poslani će se prikazati u kartici Dokumenti u redu za isporuku.

#### <span id="page-1-2"></span>Dokumenti u redu za isporuku

Dokumenti koji su poslani će se iz kartice Neposlani dokumenti lokalne evidencije prebaciti u kartici Dokumenti u redu za isporuku. Nakon što je dokument uspješno poslan, dokument se više neće prikazivati.

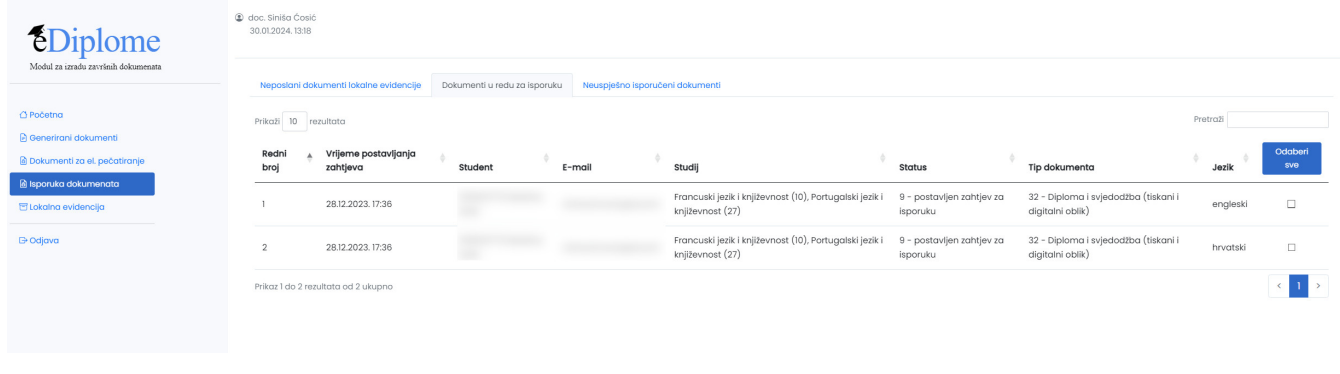

#### Slika 3. Dokumenti u redu za isporuku

## <span id="page-2-0"></span>Neuspješno isporučeni dokumenti

U ovoj se kartici nalaze dokumenti kod kojih je, radi nekog razloga došlo do greške prilikom slanja na e-mail adresu nosioca dokumenta. Klikom na pojedini dokument, moguće je vidjeti opis greške.

Neisporučeni dokument se može ponovo poslati koristeći opciju Postavi dokument ponovo za isporuku.

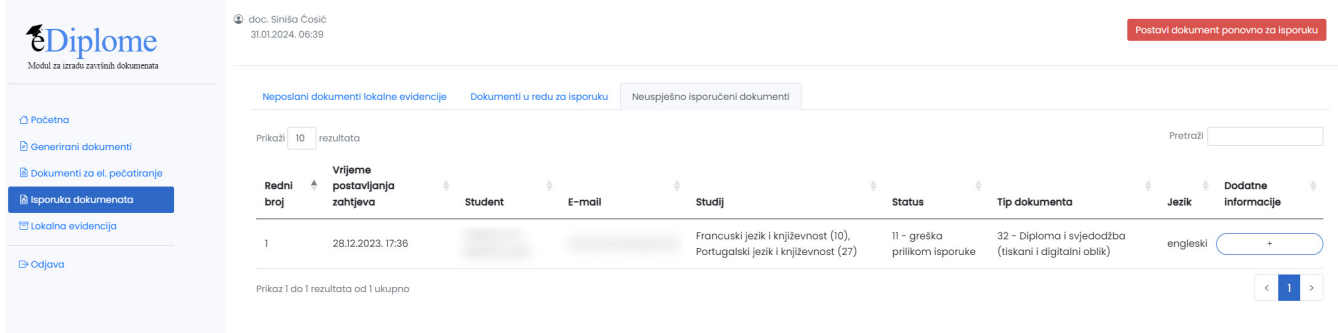

Slika 4. Neuspješno isporučeni dokumenti